### Configurare un elenco di filtri client su WAP125 o WAP581 J

### **Obiettivo**

Un filtro client consente di elencare gli indirizzi MAC (Media Access Control) dei client wireless connessi alla rete, creando in modo efficace un elenco di dispositivi di sola lettura che può essere archiviato nel punto di accesso wireless locale (WAP) o in un server RADIUS (Remote Authentication Dial-In Service) esterno. L'elenco può essere utilizzato per consentire o negare l'autenticazione delle stazioni client elencate con WAP, rendendo la rete più sicura.

In questo documento viene illustrato come configurare un elenco di filtri client locali sui punti di accesso WAP125 o WAP581. È consigliabile avere un elenco di indirizzi MAC che è necessario autorizzare o negare.

#### Dispositivi interessati

- WAP125
- WAP581

#### Versione del software

- 1.0.0.5 WAP125
- $\cdot$  1.0.0.4 WAP581

#### Configurare un elenco di filtri client

Passaggio 1. Accedere all'utility basata sul Web immettendo il proprio nome utente e la password negli appositi campi, quindi fare clic su Login.

# ahah **CISCO**

## **Wireless Access Point**

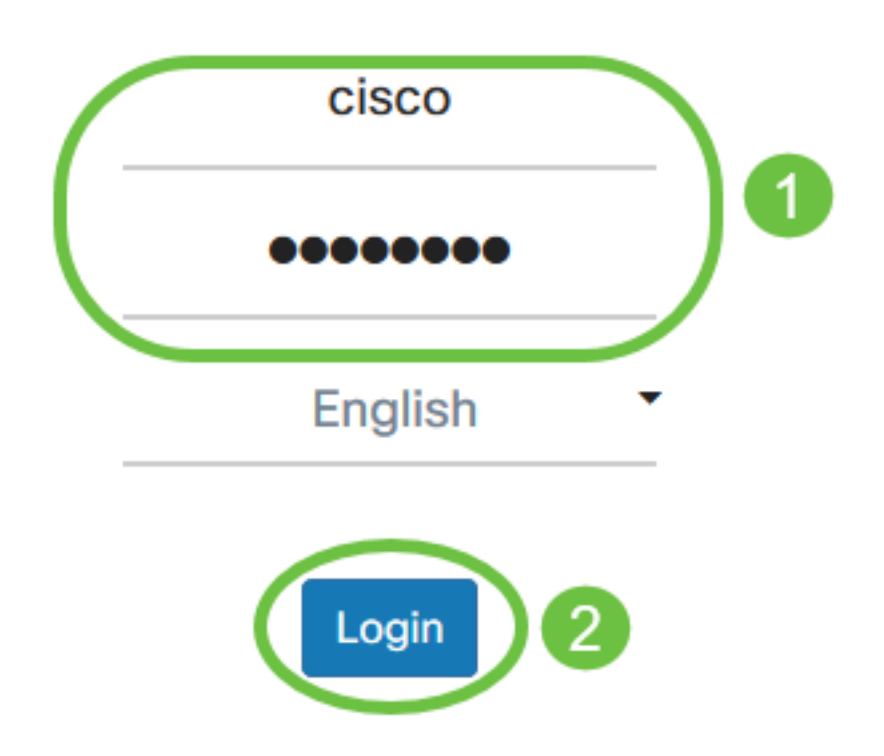

@2017 - 2019 Cisco Systems, Inc. All rights reserved. Cisco, the Cisco logo, and Cisco Systems are registered trademarks of Cisco Systems, Inc. and/or its affiliates in the United States and certain other countries.

Nota: Il nome utente e la password predefiniti sono cisco/cisco.

Passaggio 2. Scegliere Wireless > Filtro client.

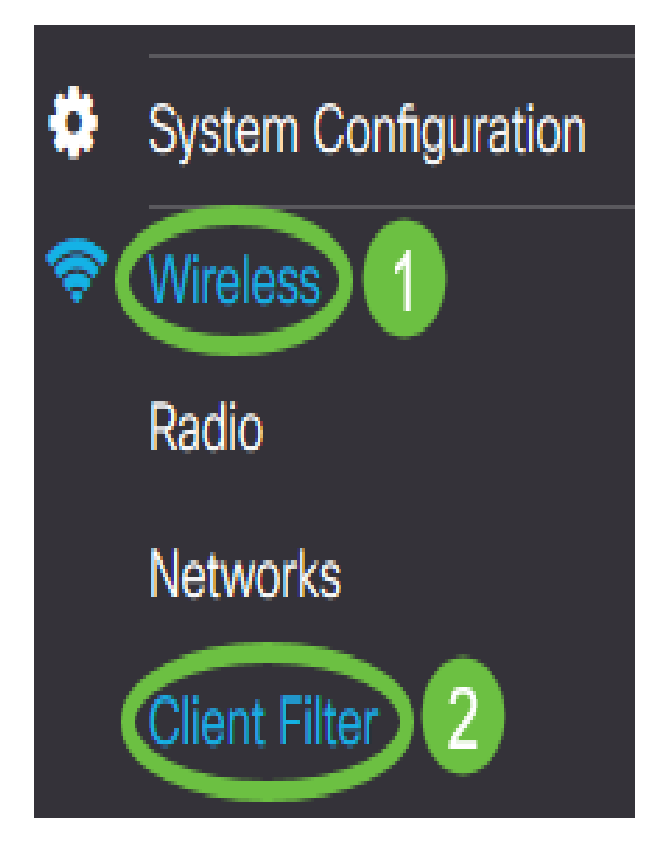

Passaggio 3. Scegliere un'operazione filtro. Le opzioni sono:

- Permit (Permit Only Clients in the List) questa opzione consente la connessione alla rete solo ai dispositivi client i cui indirizzi MAC sono inclusi nell'elenco di filtri client. Ai dispositivi client non inclusi nell'elenco viene negata la connessione alla rete.
- Deny (Deny all Clients on the List) Questa opzione impedisce la connessione alla rete solo ai dispositivi client i cui indirizzi MAC sono inclusi nell'elenco di filtri client. I dispositivi client non inclusi nell'elenco possono connettersi alla rete.

# **Client Filter**

Filter Action: O Permit (Permit Only Clients in the List) Deny (Deny All Clients in the List)

Nota: Nell'esempio riportato di seguito, viene selezionato Permit.

Passaggio 4. Immettere l'indirizzo MAC del dispositivo client nel campo Indirizzo MAC.

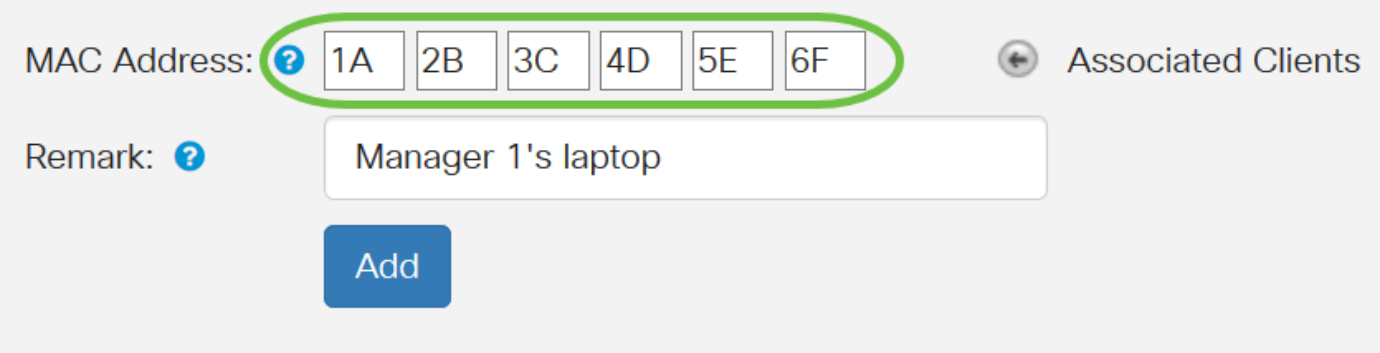

Nota: Nell'esempio, 1A:2B:3C:4D:5E:6F.

Passaggio 5. Inserire una notazione per l'indirizzo MAC. Questa opzione viene utilizzata per identificare facilmente l'indirizzo MAC. Può contenere da 1 a 31 caratteri.

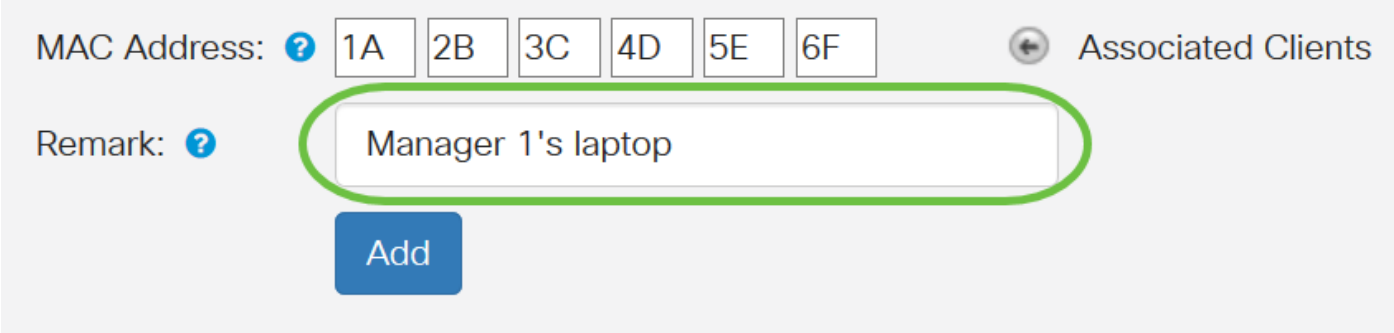

Nota: In questo esempio, viene immesso il notebook del Manager 1.

Passaggio 6. Fare clic su Add.

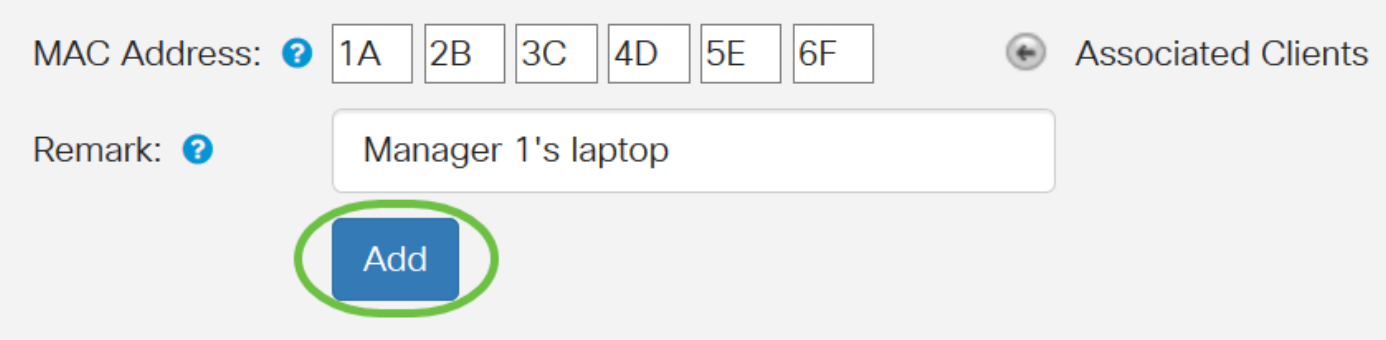

Passaggio 7. (Facoltativo) Continuare con i passaggi da 4 a 6 fino al completamento dell'elenco.

Passaggio 8. Fare clic su Applica.

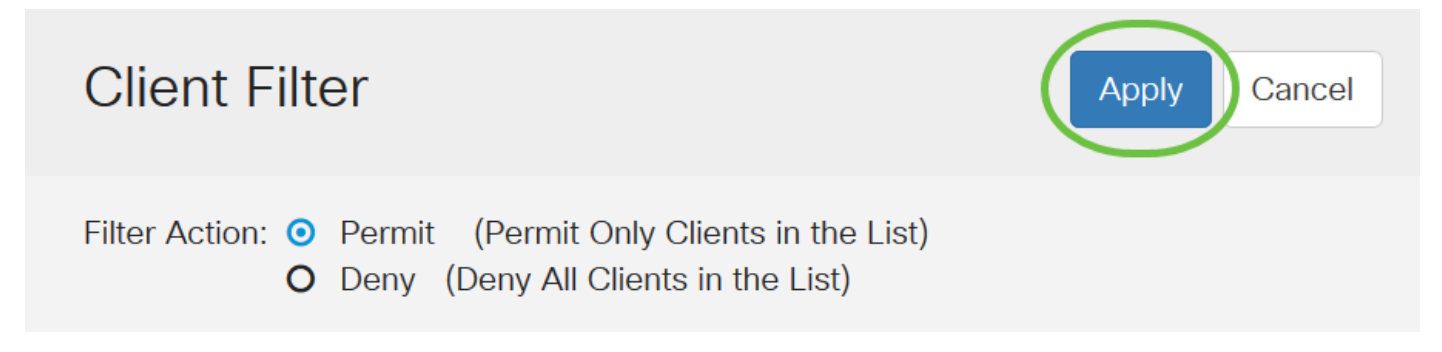

Passaggio 9. Passare a Wireless > Reti.

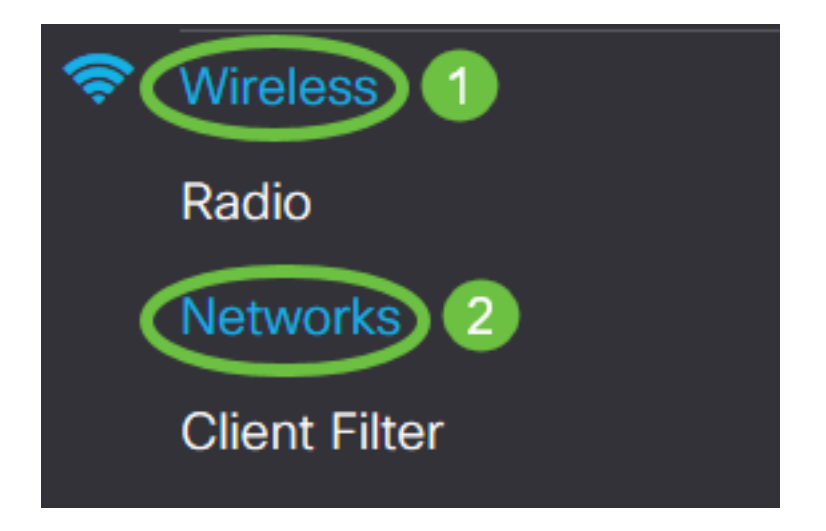

Passaggio 10. Selezionare il SSID in Virtual Access Point e fare clic sull'icona Modifica. Abilitare il filtro client scegliendo Locale dal menu a discesa.

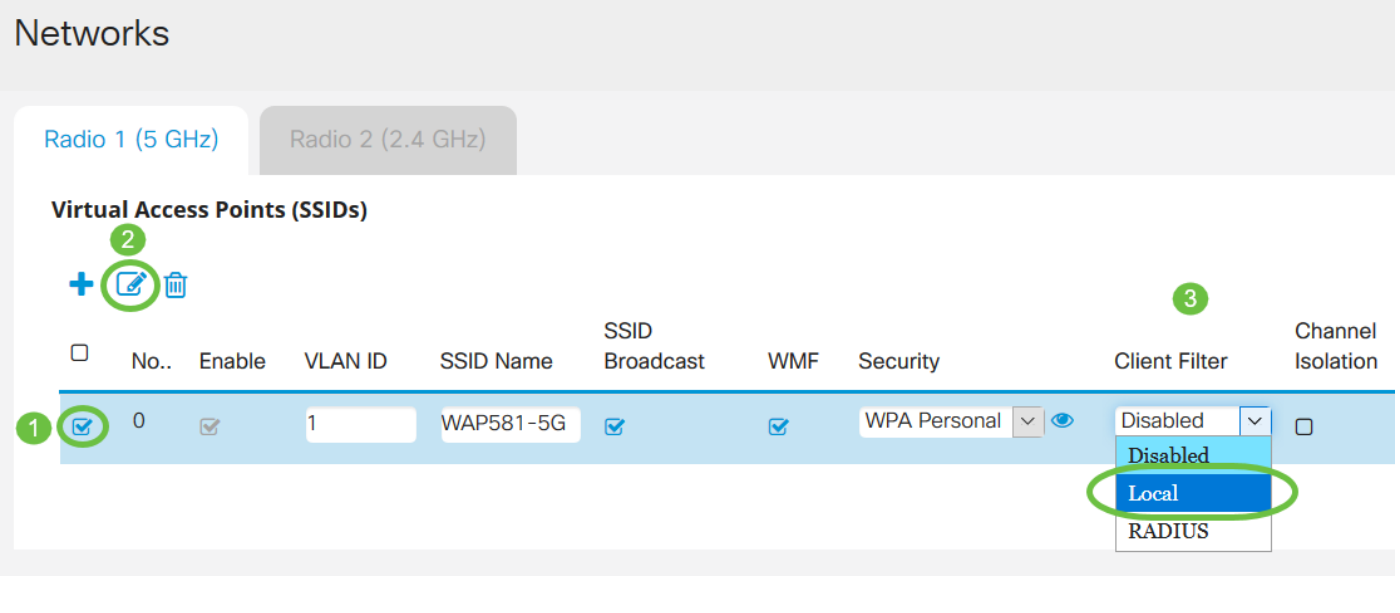

Passaggio 11. Fare clic su Applica.

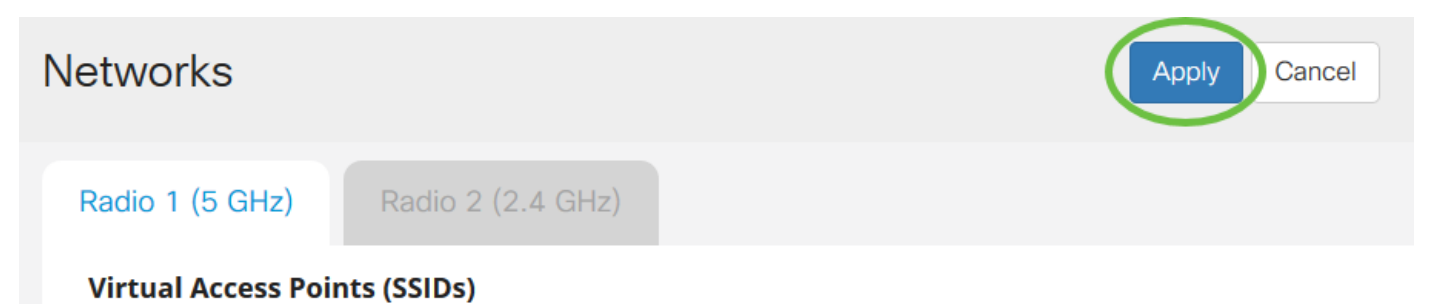

Èstato configurato correttamente un elenco di filtri client nel punto di accesso WAP125 o WAP581.